## **How to Add a Vehicle on Card Account**

1. From **Card Fueling** module, click **Card Accounts**. This will open the **Account** search screen.

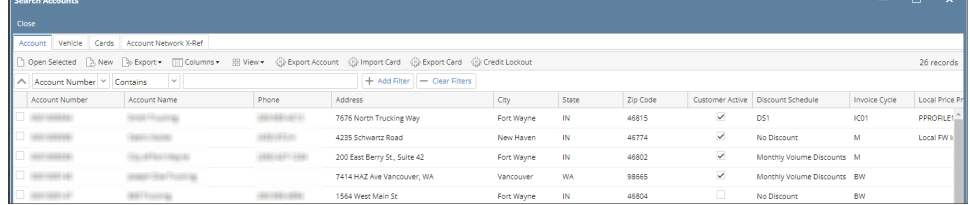

 $\sim$  1

2. Select a card account. Click **Open Selected** toolbar button. This will open the selected card account. [blocked URL](http://help.irelyserver.com/download/attachments/23200320/image2023-1-16_15-33-6.png?version=1&modificationDate=1673854387293&api=v2)

## 3. Click **Vehicles** tab. This will open the **Vehicles** tab screen.

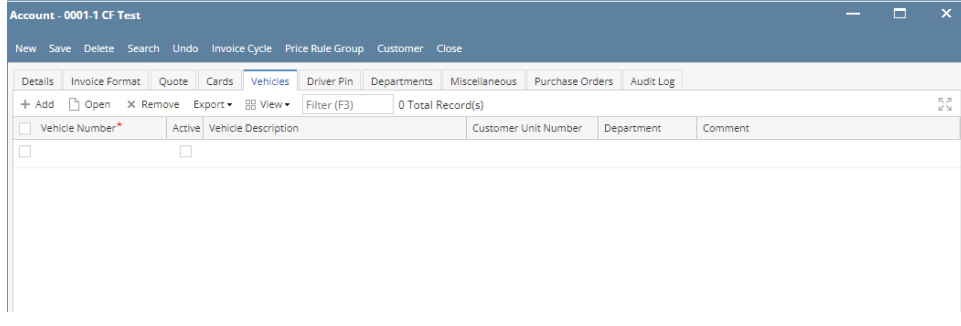

4. Click **Add** grid button. This will open the **Vehicle** detail screen.

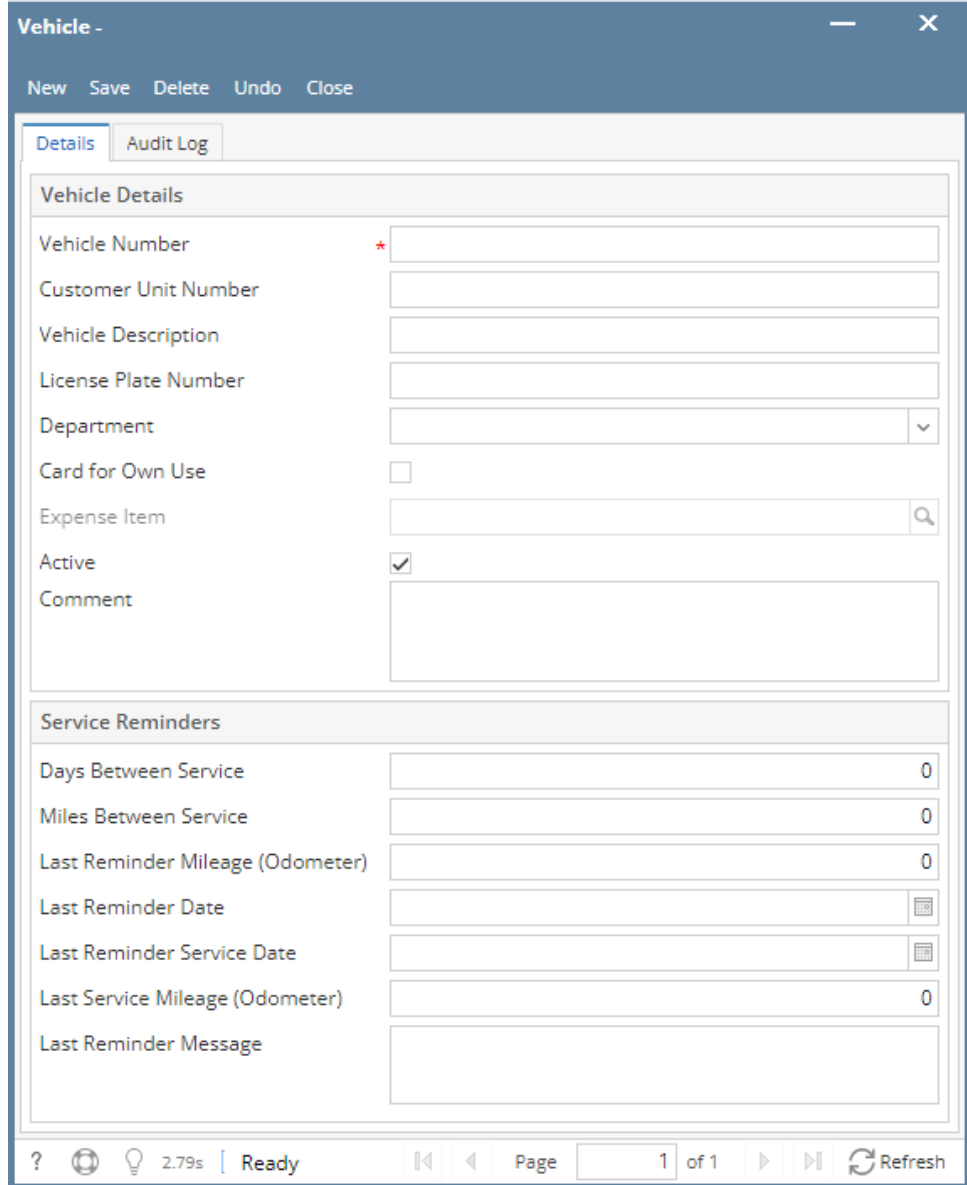

5. Fill in the **Vehicle Number, Vehicle Description,** and **Customer Unit Number** fields. Fill out other fields as needed. Click **Save** toolbar button.

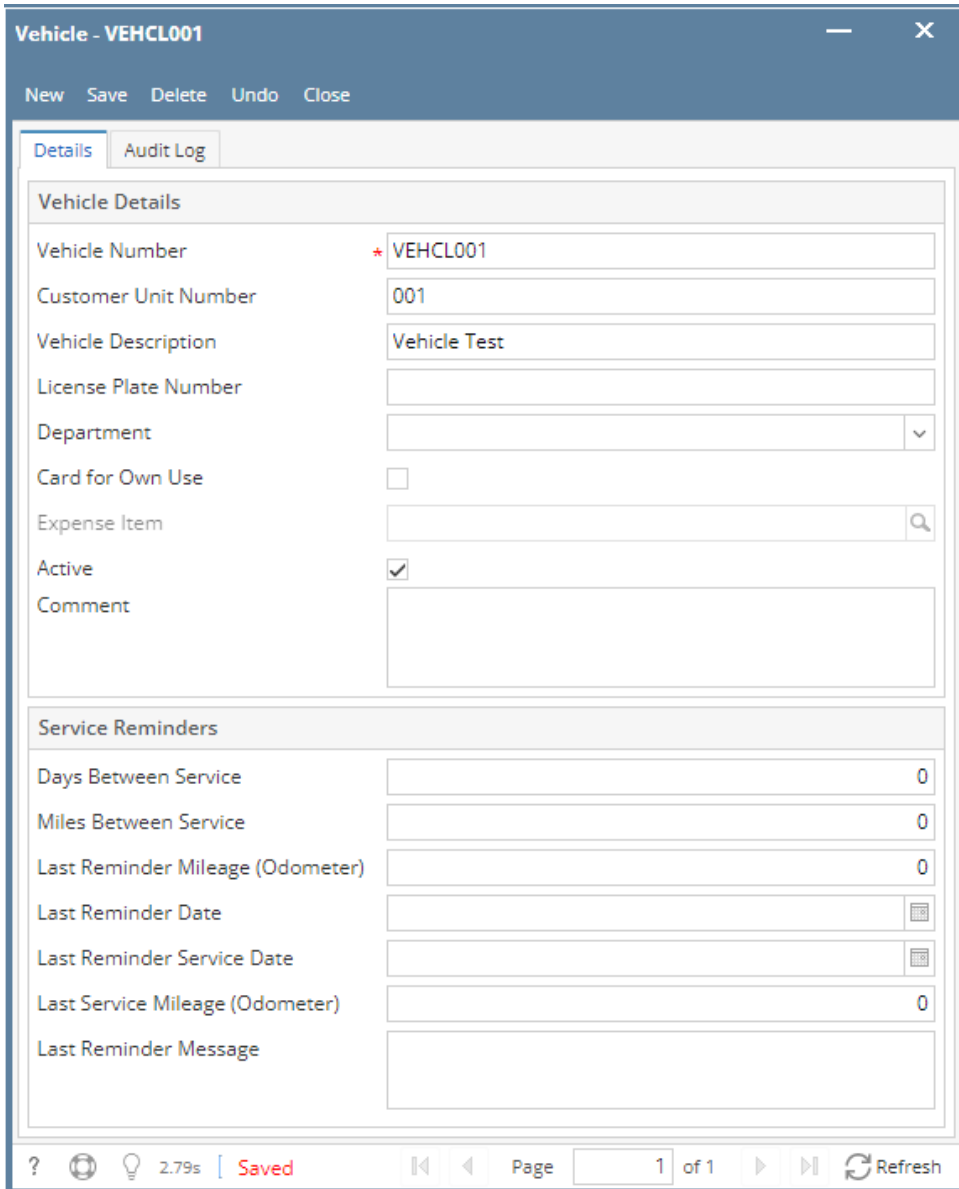

6. Click **Close** toolbar button. This will close the **Vehicle** detail screen and will return to **Vehicles** tab screen. New **Vehicle** entry will be added on the grid.

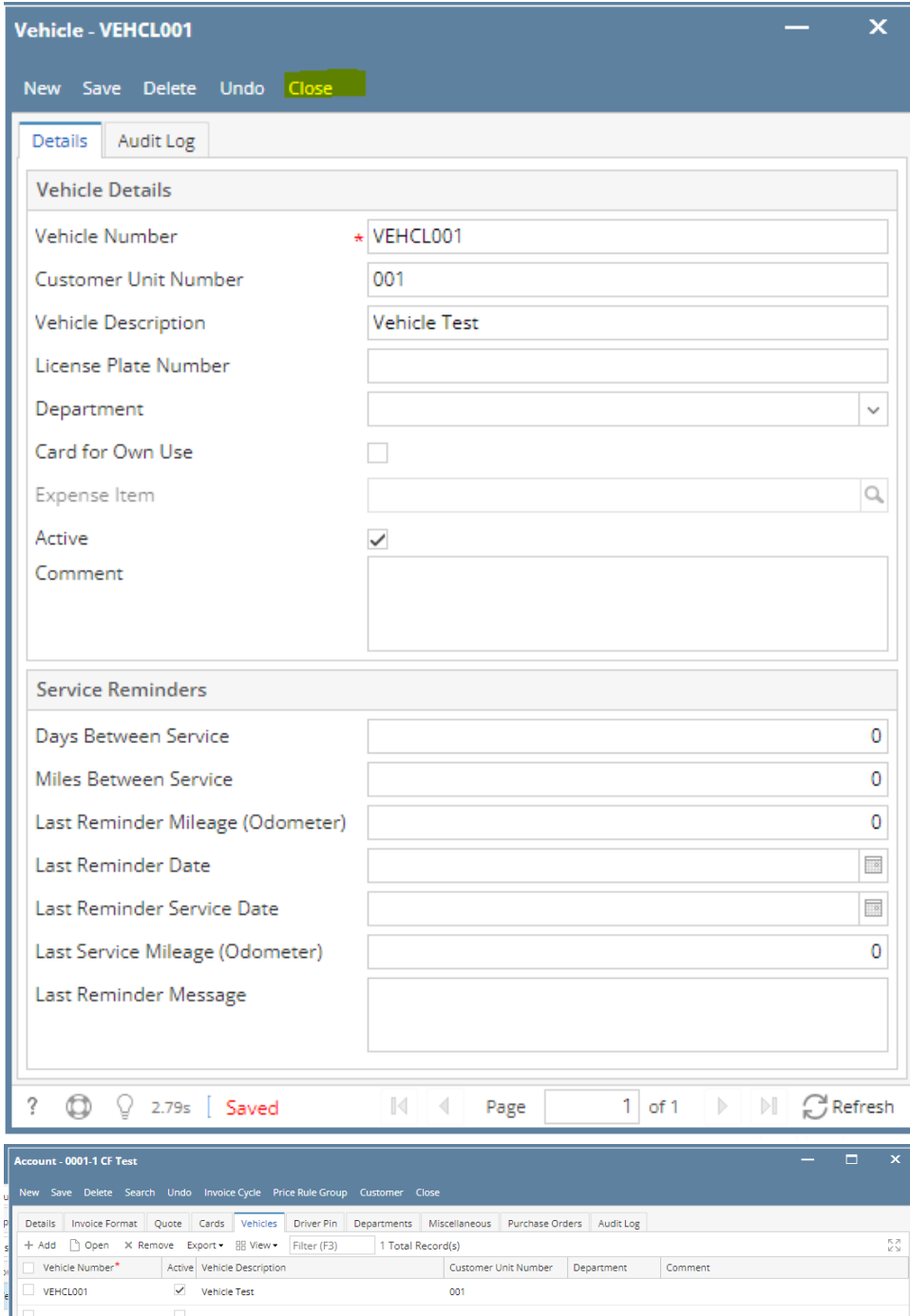